# **ViewSonic**<sup>"</sup> **VFD810 Digital Photo Frame**

IMPORTANT: Please read this User Guide to obtain important information on installing and using your product in a safe manner, as well as registering your product for future service. Warranty information contained in this User Guide will describe your limited coverage from ViewSonic Corporation, which is also found on our web site at http://www.viewsonic.com in English, or in specific languages using the Regional selection box in the upper right corner of our website. "Antes de operar su equipo lea cuidadosamente las instrucciones en este manual"

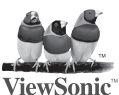

**- User Guide**

- **Guide de l'utilisateur**
- **Guía del usuario**

**Model No.: VS12978**

Download from Www.Somanuals.com. All Manuals Search And Download.

## **Compliance Information**

### **FCC Statement**

This device complies with part 15 of FCC Rules. Operation is subject to the following two conditions: (1) this device may not cause harmful interference, and (2) this device must accept any interference received, including interference that may cause undesired operation. This equipment has been tested and found to comply with the limits for a Class B digital device, pursuant to part 15 of the FCC Rules. These limits are designed to provide reasonable protection against harmful interference in a residential installation. This equipment generates, uses and can radiate radio frequency energy, and if not installed and used in accordance with the instructions, may cause harmful interference to radio communications. However, there is no guarantee that interference will not occur in a particular installation. If this equipment does cause harmful interference to radio or television reception, which can be determined by turning the equipment off and on, the user is encouraged to try to correct the interference by one or more of the following measures:

- Reorient or relocate the receiving antenna.
- Increase the separation between the equipment and receiver.
- Connect the equipment into an outlet on a circuit different from that to which the receiver is connected.
- Consult the dealer or an experienced radio/TV technician for help.

**Warning:** You are cautioned that changes or modifications not expressly approved by the party responsible for compliance could void your authority to operate the equipment.

### **For Canada**

- This Class B digital apparatus complies with Canadian ICES-003.
- Cet appareil numérique de la classe B est conforme à la norme NMB-003 du Canada.

### **Following information is only for EU-member states:**

The mark is in compliance with the Waste Electrical and Electronic Equipment Directive 2002/96/EC (WEEE).

The mark indicates the requirement NOT to dispose the equipment including any spent or discarded batteries or accumulators as unsorted municipal waste, but use the return and collection systems available.

If the batteries, accumulators and button cells included with this equipment, display the chemical symbol Hg, Cd, or Pb, then it means that the battery has a heavy metal content of more than 0.0005% Mercury or more than, 0.002% Cadmium, or more than 0.004% Lead.

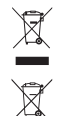

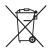

## ViewSonic **Download from Www.Somanuals.com. All Manuals Search And Download.** WFD810

### **Important Safety Instructions**

- 1. Do not use the equipment near water.
- 2. Wipe the machine with a soft and dry cloth.<br>3 Do not block any vent holes Please install the
- 3. Do not block any vent holes. Please install the product in accordance with the manufacturer's instructions.
- 4. Do not use the product on your legs for a long time because it gets hot and you may be burned.
- 5. Please avoid installing the product in a place where the temperature is above 35°C or lower than 5°C, or in a place that is moist or wet.
- 6. Protect the power cord plug, outlet, and connections to other equipment from damage by trapping and squeezing.
- 7. Please only use devices and accessories specified by the manufacturer.
- 8. The unit is hot pluggable. However it is recommended that the power be turned off before the memory card is inserted or removed.
- 9. Do not remove the memory card during data access. The data may be lost and the product could be damaged.
- 10. Disconnect the power cord if the product will not be used for an extended period.
- 11. Do not repair, disassemble, or modify the product. Only qualified ViewSonic personnel can check and repair any damage to the machine.
- 12. The unauthorized playing of certain audio or image files may infringe the related copyright laws under certain circumstances.
- 13. When you use the internal speakers, do not adjust the volume to a high level, or the sounds may distort and become unpleasant.
- 14. When you view pictures for an extended period of time your eyes may become strained.
- 15. Do not touch the screen because it is difficult to remove finger marks.
- 16. Avoid exposing the digital photo frame to direct sunlight. Adjust the angle to reduce glare.
- 17. Careful attention should always be paid when moving the digital photo frame.
- 18. Make sure the place where the digital photo frame is placed is clean and dry.
- 19. If there is smoke, a strange smell or an abnormal noise, immediately turn off the digital photo frame and contact your dealer or ViewSonic.
- 20. Do not rub or apply pressure to the LCD panel. This may cause irreparable damage to the screen.

## **Declaration of RoHS Compliance**

This product has been designed and manufactured in compliance with Directive 2002/95/EC of the European Parliament and the Council on restriction of the use of certain hazardous substances in electrical and electronic equipment (RoHS Directive) and is deemed to comply with the maximum concentration values issued by the European Technical Adaptation Committee (TAC) as shown below:

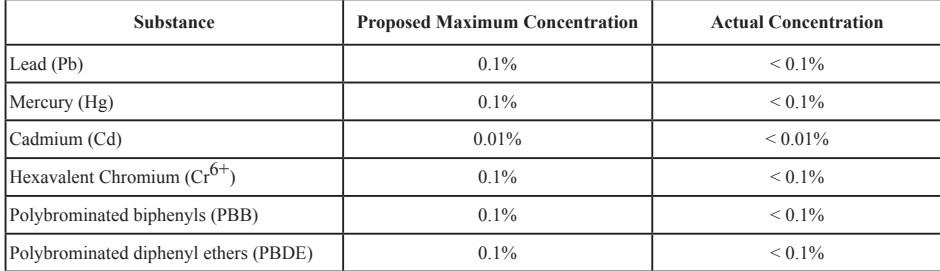

Certain components of products as stated above are exempted under the Annex of the RoHS Directives as noted below: Examples of exempted components are:

- 1. Mercury in compact fluorescent lamps not exceeding 5 mg per lamp and in other lamps not specifically mentioned in the Annex of RoHS Directive.
- 2. Lead in glass of cathode ray tubes, electronic components, fluorescent tubes, and electronic ceramic parts (e.g. piezoelectronic devices).
- 3. Lead in high temperature type solders (i.e. lead-based alloys containing 85% by weight or more lead).
- 4. Lead as an allotting element in steel containing up to 0.35% lead by weight, aluminium containing up to 0.4% lead by weight and as a cooper alloy containing up to 4% lead by weight.

## ViewSonic **Download from Www.Somanuals.com. All Manuals Search And Download.** WFD810

## **Copyright Information**

Copyright© ViewSonic Corporation, 2010. All rights reserved.

ViewSonic, the three birds logo, OnView, ViewMatch, and ViewMeter are registered trademarks of ViewSonic Corporation.

Disclaimer:ViewSonic Corporation shall not be liable for technical or editorial errors or omissions contained herein; nor for incidental or consequential damages resulting from furnishing this material, or the performance or use of this product.

In the interest of continuing product improvement, ViewSonic Corporation reserves the right to change product specifications without notice. Information in this document may change without notice.

No part of this document may be copied, reproduced, or transmitted by any means, for any purpose without prior written permission from ViewSonic Corporation.

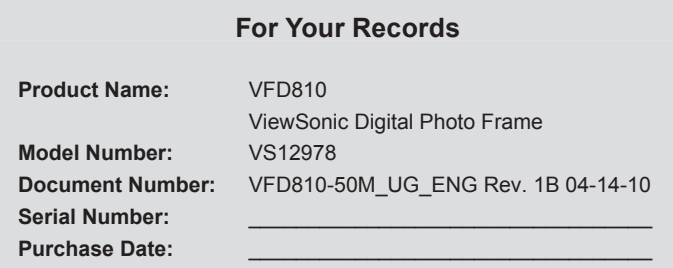

## **Product disposal at end of product life**

ViewSonic is concerned about the preservation of our environment. Please dispose of this product properly at the end of its useful life. Your local waste disposal company may provide information about proper disposal.

## ViewSonic **Download from Www.Somanuals.com. All Manuals Search And Download.** We v

## **TABLE OF CONTENTS**

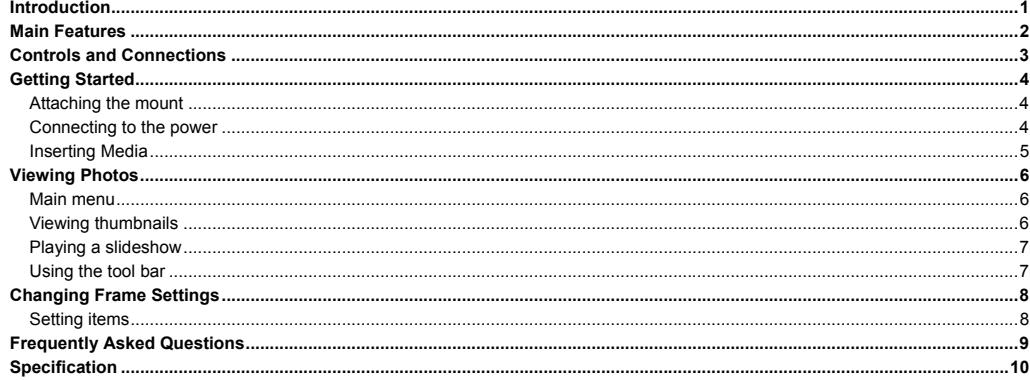

## **Introduction**

Thank you for purchasing this Digital Photo Frame.

This Digital Photo Frame is compatible with SD, MMC, and MS memory card formats, which enables you to view digital photo directly from your camera's memory card.

This manual contains important safety information and operation instructions, so please read all the instructions carefully before using the Digital Photo Frame and keeps it for future reference.

We have done our best to produce a complete and accurate manual; however, we cannot ensure there are no errors or omissions. We also have no responsibility for damages or loss of data caused by improper operation.

The instruction manual is subject to change for improvement without notice.

Trademarks and trade names used in this user's manual are owned by their respective companies or organizations.

## **Main Features**

- y 8 inch Digital TFT LCD: 800\*600 4:3
- Decorative appearance, good quality
- y Displays digital photos (JPEG) without a computer
- Slide show with multiple transition effects
- y Compatible with SD/MMC/MS memory cards
- **v** USB Host for connecting to the USB mass storage

## **Controls and Connections**

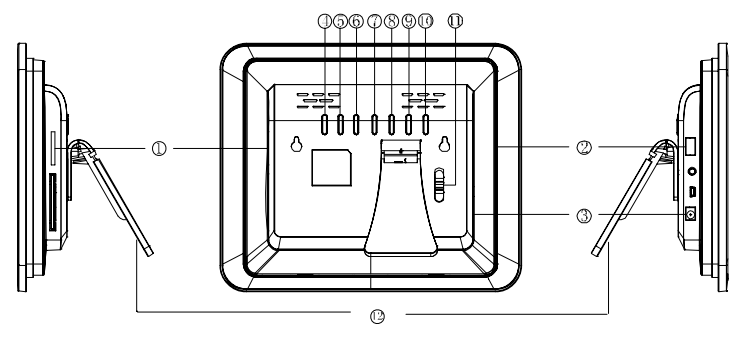

- 1. SD/MMC/MS -card slot
- 2. USB HOST
- 3. 5V 1A DC Input socket
- 4. **[** $\forall$ **] Down button; Rotate a photo counterclockwise**
- 5. [A] Up button; Rotate a photo clockwise
- 6. **[<] Right/Next button**
- 7. **[>]** Left/Previous button
- 8. [2] Exit button
- 9. [**M**] Menu button; Show tool bar
- 10. [▶] Play/Pause/Confirm button
- 11. On/Off switch
- 12. Adjustable mounting

## **Getting Started**

**Attaching the mount** 

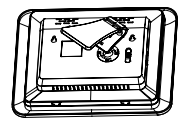

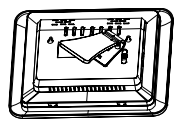

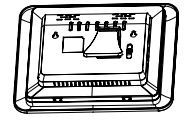

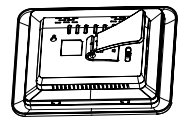

- 1. Place the frame on a flat surface with its back facing you.
- 2. Place the mount carefully in the slot on the back of the frame.
- 3. Turn the mount counter-clockwise by 45° until it locks. It will now be possible to set the device in the landscape orientation.
- 4. Turn the mount counter-clockwise by 90° until it locks. It will now be possible to set the device in the portrait orientation.
- 5. After the mount has been attached, you can adjust the height of the mount by pushing the mount gradually to the required alignment.

## **Connecting to the power**

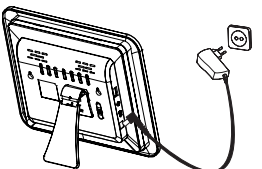

1. Plug one end of the power adaptor into the DC socket in the Digital Photo Frame, and the other into a wall outlet.

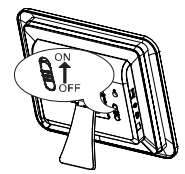

2. Switch the power to the ON marking position to turn on the Digital Photo Frame.

*Note:* 

- y *If it is the first time for you to switch on the unit or switch on the unit after default settings, you have to select a display language by pressing*  $[A]$  *or*  $[v]$  *and then press*  $[b]$ *, use*  $[A]$  *or*  $[v]$  *to select* "Yes" *and then press*  $[b]$  *to confirm.*
- y *To turn off the Digital Photo Frame completely, slide the power switch from ON to OFF.*

ViewSonic VFD810 Download from Www.Somanuals.com. All Manuals Search And Download.

## **Inserting Media**

In order to play photos from a card or a memory stick, insert the card into its respective card slot on the Digital Photo Frame or use the USB port. This Digital Photo Frame is compatible with the following memory cards:

• Secure Digital Card (SD) • Multimedia Card (MMC) • Memory Stick (MS)

Following is the method of inserting a memory card or attaching a memory stick:

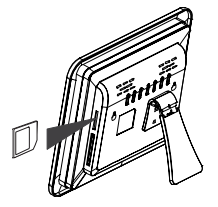

1. Insert the SD/MMC/MS card into the 3-in-1 card slot with the metallic contacts facing towards the display.

### *Note:*

- Do not use any force while inserting a memory card or attaching a memory stick.
- The 3-in-1 card slot only reads one memory card at a time. Do not insert more than one card into one memory card slot.
- To remove the cards or the USB memory stick, pull it out gently.

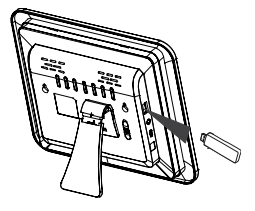

2. Push a USB memory stick into the USB HOST slot.

ViewSonic VFD810 Download from Www.Somanuals.com. All Manuals Search And Download.

## **Viewing Photos Main menu**

- When a memory device is inserted into the Digital Photo Frame, the corresponding icon appears on the main menu.
- On the main menu, you can select connected source to view photos or change frame settings.

Press the [**M**] button to access the main menu. All connected source, clock and setup icons are displayed.

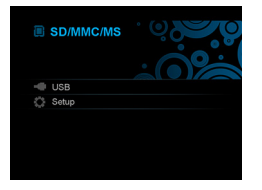

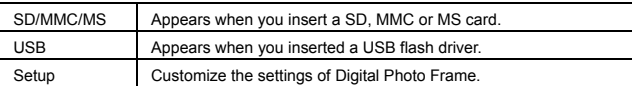

*Note: If you insert a memory device to the frame after switching on the frame, the Digital photo frame will start a slideshow automatically.* 

## **Viewing thumbnails**

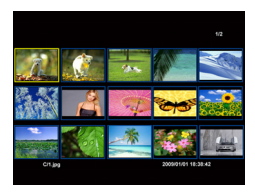

In Photo mode, the photos on the selected memory source can be displayed on the screen as thumbnails. Up to 15 photos are displayed at a time.

- 1. Select a memory source (e.g. USB, SD/MMC/MS) on the main menu and press the [ $\blacktriangleright$ ] button. The photos are displayed on the screen as thumbnails.
- 2. To navigate through the thumbnails or move to the next or previous page of thumbnails, press the  $[\blacktriangle]$ ,  $[\blacktriangledown]$ ,  $[\blacktriangle]$  or  $[\blacktriangleright]$  button.

ViewSonic VFD810 Download from Www.Somanuals.com. All Manuals Search And Download.

### **Playing a slideshow**

In thumbnail mode, select a photo and then press the [ $\blacktriangleright$ ] button to start slide show from the current photo. The selected photo is displayed on the screen, and there will pop up a hint for button operation.

(*Note: Do not set hint time to "0" in setup menu, if you want the Digital Photo Frame to display a hint for button operation.*)

- To pause the slideshow and view a single photo, press the  $[\blacktriangleright]$  button. To resume the slideshow, press the  $[\blacktriangleright]$  button again.
- $\cdot$  Skip to previous or next photo, press the  $\leq 1$  or  $\geq 1$  button
- Press [A] or [v] button to rotate a photo clockwise or counterclockwise.
- Press the [M] button to show tool bar.
- y Press the [2] button to exit the slideshow and view the photos in thumbnail.

### **Using the tool bar**

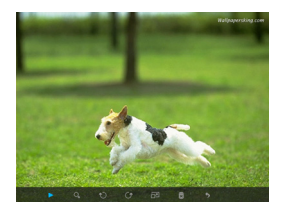

You also can use the OSD menu to view the photos one by one manually.

- 1. Press the [**M**] button during viewing a photo or slideshow. The OSD menu appears on the screen and slideshow pauses.
- 2. Press the  $\lceil \triangleleft \rceil$  or  $\lceil \triangleright \rceil$  button to navigate between the icons on the OSD menu.
	- Start or resume slideshow from the current photo, highlight  $\Box$  and press  $[\Box]$ , and then the icon is changed to **II** icon.
	- $\bullet$  Zoom in a photo, highlight  $Q_{\bullet}$  and press [ $\blacktriangleright$ ] repeatedly to magnify a photo.
	- Rotate a photo clockwise, highlight  $\mathbb{C}$  and press [ $\blacktriangleright$ ] repeatedly
	- Rotate a photo counterclockwise, highlight  $\mathbb{O}$  and press [ $\blacktriangleright$ ] repeatedly
	- Set a photo to display on full screen or standard screen if its resolution is higher than resolution of the screen, highlight  $\Box$  and press [ $\blacktriangleright$ ].
	- Delete a photo, highlight  $\overline{3}$  and press  $\rightarrow$ .
	- Exit and close the tool bar, highlight  $\bullet$  and press [ $\blacktriangleright$ ].

## ViewSonic VFD810 Download from Www.Somanuals.com. All Manuals Search And Download.

## **Changing Frame Settings**

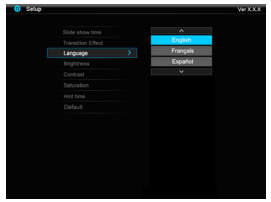

## **Setting items**

The system settings let you customize and configure your Digital Photo Frame.

Select the **Setup** icon on the main menu and press the [N] button. The Setup Menu appears on the screen.

- 1. To select a setting item, press the  $[A]$  or  $[\forall]$  button and then press the  $[\blacktriangleright]$  button.
- 2. To change the value, press the  $[A]$  or  $[v]$  button and then press the  $[b]$  button. Or press  $[2]$ button to exit.
- 3. Press the [**M**] button to return to the main menu.

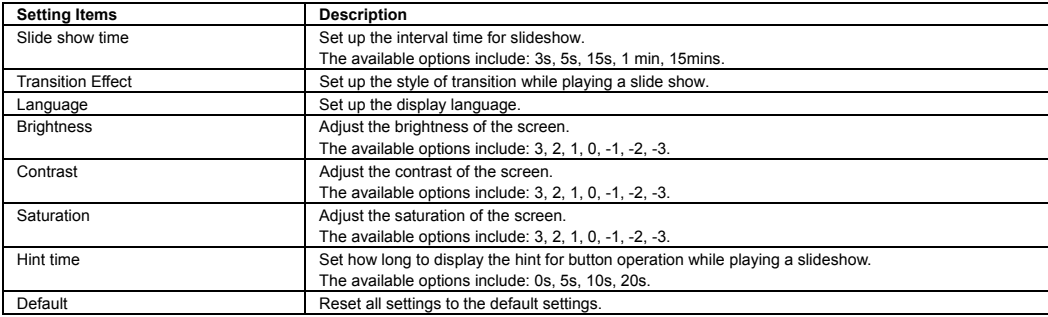

ViewSonic VFD810 Download from Www.Somanuals.com. All Manuals Search And Download.

## **Frequently Asked Questions**

- **1. Why cannot the Digital Photo Frame display some files from my Flash card or USB device?**
- Some unpopular memory cards are not compatible with the device. Use a card which matches with the Digital Photo Frame.
- The file formats on your card or USB device might not be supported (only JPEG photos are accessible). Provide files with the supported JPEG.
- **2. There is a memory card inserted in the Digital Photo Frame, but the device is not able to read the card. What can I do?**
- First, make sure that you are using a memory card type that is supported by the Digital Photo Frame.
- Secondly, make sure that the memory card is inserted correctly.
- Thirdly, check if the file formats on your card are supported or not by the frame (only JPEG photos are accessible). Provide files with the supported JPEG.

*Note: Some digital cameras save images into non-standard formats. Please refer to the operating manual of your camera for specifics.* 

- **3. Why do some photos load faster than others?**
- Higher resolution photos load slower. Use photos with lower resolution to speed up the loading time.

*Note: The Digital Photo Frame supports up to 8000\*8000 pixels photo display.* 

- **4. Why does the screen not show anything?**
- The device might not have been turned ON or the adapter is not well connected.
- **5. Can I rotate a photo on the screen?**
- YES. Press  $[A]$  or  $[\forall]$  button to rotate a photo clockwise or counterclockwise.

*Note: The rotated photo will return to its original orientation after you power off the Digital Photo Frame.* 

- **6. What is the best photo resolution displayed on the screen?**
- The best resolution is 800\*600 and the max photo resolution of this Digital Photo Frame is 8000\*8000 pixels.

## **Specification**

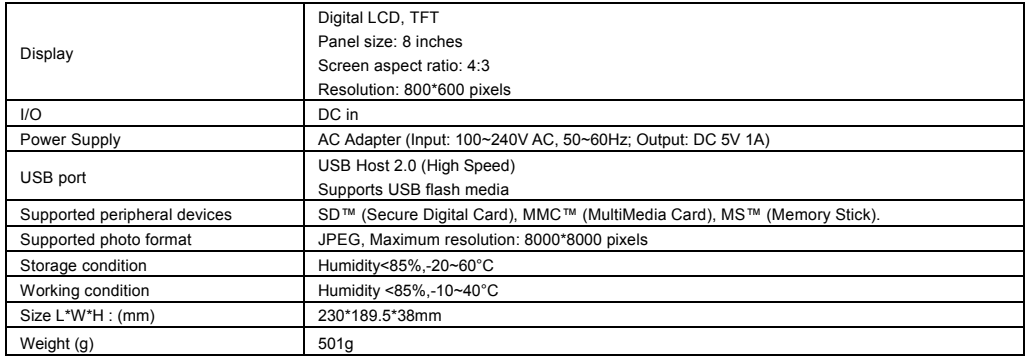

## **Customer Support**

For technical support or product service, see the table below or contact your reseller.

Note: You will need the product serial number.

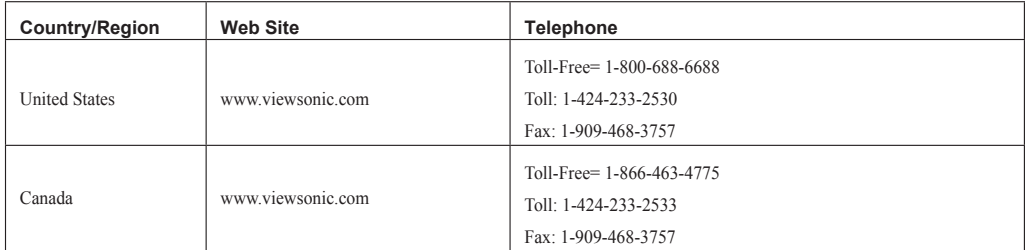

### **Limited Warranty VIEWSONIC Digital Photo Frame**

#### **What the warranty covers:**

ViewSonic warrants its products to be free from defects in material and workmanship, under normal use, during the warranty period. If a product proves to be defective in material or workmanship during the warranty period. ViewSonic will, at its sole option, repair or replace the product with a like product. Replacement product or parts may may be product with a like product. include remanufactured or refurbished parts or components.

#### **How long the warranty is effective:**

ViewSonic Digital Photo Frame are warranted for 1 year for labor from the date of the first customer purchase.

### **Who the warranty protects:**

This warranty is valid only for the first consumer purchaser.

- **What the warranty does not cover: 1.** Any product on which the serial number has been defaced, modified or removed.
- 
- 2. Damage, deterioration or malfunction resulting from:<br>**a.** Accident, misuse, neglect, fire, water, lightning, or other acts of nature, unauthorized product modification, or failure to follow instructions supplied with th
	-
	-
	-
	-
	-
- **b.**<br> **c.** Causes external to the product, such as electric power fluctuations or failure.<br> **c.** Causes external to the product, such as electric power fluctuations or failure.<br> **d.** Use of supplies or parts not meeting Vi

### **How to get service:**<br><sup>1</sup> For information:

- 1. For information about receiving service under warranty, contact ViewSonic Customer Support (please refer to Customer Support page). You will need to provide your
- product is serial number of the product.<br>To obtain warranted service, you will be required to provide (a) the original dated sales slip, (b) your name, (c) your address, (d) a description of the problem, and (e) the serial
- 3. Take or ship the product freight prepaid in the original container to an authorized ViewSonic service center or ViewSonic.<br>4 For additional information or the name of the nearest ViewSonic service center contact ViewSon
- 

#### **Limitation of implied warranties:**

There are no warranties, express or implied, which extend beyond the description contained herein including the implied warranty of merchantability and fitness for a particular purpose.

### **Exclusion of damages:**

ViewSonic's liability is limited to the cost of repair or replacement of the product. ViewSonic shall not be liable for:

- Damage to other property caused by any defects in the product, damages based upon inconvenience, loss of use of the product, loss of time, loss of profits, loss of business opportunity, loss of goodwill, interference with business relationships, or other commercial loss, even if advised of the possibility of such damages.<br>
2. Any other damages, whether neidental, consequential or oth
- 
- 

DPF\_LW01 Rev. 1A 10-22-08

Dri-Liverkee, In 1952-999 Download from Www.Somanuals.com. All Manuals Search And Download. VFD810<br>ViewSonic **12**

### **Mexico Limited Warranty VIEWSONIC Digital Photo Frame**

#### **What the warranty covers:**

ViewSonic warrants its products to be free from defects in material and workmanship, under normal use, during the warranty period. If a product proves to be defective in material or workmanship during the warranty period, ViewSonic will, at its sole option, repair or replace the product with a like product. Replacement product or parts may include remanufactured or refurbished parts or components.

### **How long the warranty is effective:**

ViewSonic Digital Photo Frame are warranted for 1 year for labor from the date of the first customer purchase.

### **Who the warranty protects:**

This warranty is valid only for the first consumer purchaser.

#### **What the warranty does not cover:**

- 
- 
- **1.** Any product on which the serial number has been defaced, modified or removed.<br>**2.** Damage, deterioration or malfunction resulting from:<br>**4.** Accident, misuse, neglect, fire, water, lightning, or other acts of nature,
	-
	-
	-
	-
	-
- **b.** Repair or attempted repair by anyone not authorized by ViewSonic.<br> **c.** Causes external to the product, such as electric power fluctuations or failure.<br> **d.** Use of supplies or parts not meeting ViewSonic's specificat

#### **How to get service:**

For information about receiving service under warranty, contact ViewSonic Customer Support (Please refer to the attached Customer Support page). You will need to provide your product's serial number, so please record the product information in the space provided below on your purchase for your future use. Please retain your receipt of proof of purchase to support your warranty claim.

For Your Records

Product Name: \_\_\_\_\_\_\_\_\_\_\_\_\_\_\_\_\_\_\_\_\_\_ Model Number: \_\_\_\_\_\_\_\_\_\_\_\_\_\_\_\_\_\_\_\_\_\_\_ Document Number: \_\_\_\_\_\_\_\_\_\_\_\_\_\_\_\_\_\_\_\_ Serial Number: \_\_\_\_\_\_\_\_\_\_\_\_\_\_\_\_\_\_\_\_\_\_ Purchase Date: \_\_\_\_\_\_\_\_\_\_\_\_\_\_\_\_\_\_\_\_\_\_\_\_ Extended Warranty Purchase? \_\_\_\_\_\_\_\_\_\_\_\_\_\_\_(Y/N)

If so, what date does warranty expire?

- 1. To obtain warranty service, you will be required to provide (a) the original dated sales slip, (b) your name, (c) your address, (d) a description of the problem, and (e) the scription of the problem, and (e) the
- serial number of the product. 2. Take or ship the product in the original container packaging to an authorized ViewSonic service center. 3. Round trip transportation costs for in-warranty products will be paid by ViewSonic.
- 

### **Limitation of implied warranties:**

There are no warranties, express or implied, which extend beyond the description contained herein including the implied warranty of merchantability and fitness for a particular purpose.

### **Exclusion of damages:**

ViewSonic's liability is limited to the cost of repair or replacement of the product. ViewSonic shall not be liable for:

- 1. Damage to other property caused by any defects in the product, damages based upon inconvenience, loss of use of the product, loss of time, loss of profits, loss of the product, loss of time, loss of profits, loss of business opportunity loss of goodwill, interference with business relationships, or other commercial loss, even if advised of the possibility of such damages.<br>2. Any claim against the customer by any other party.<br>3. Any cl
- 
- 
- 

## <sup>1</sup> Repair of additional Cownload from Www.Somanuals.com. All Manuals Search And Download. VFD810

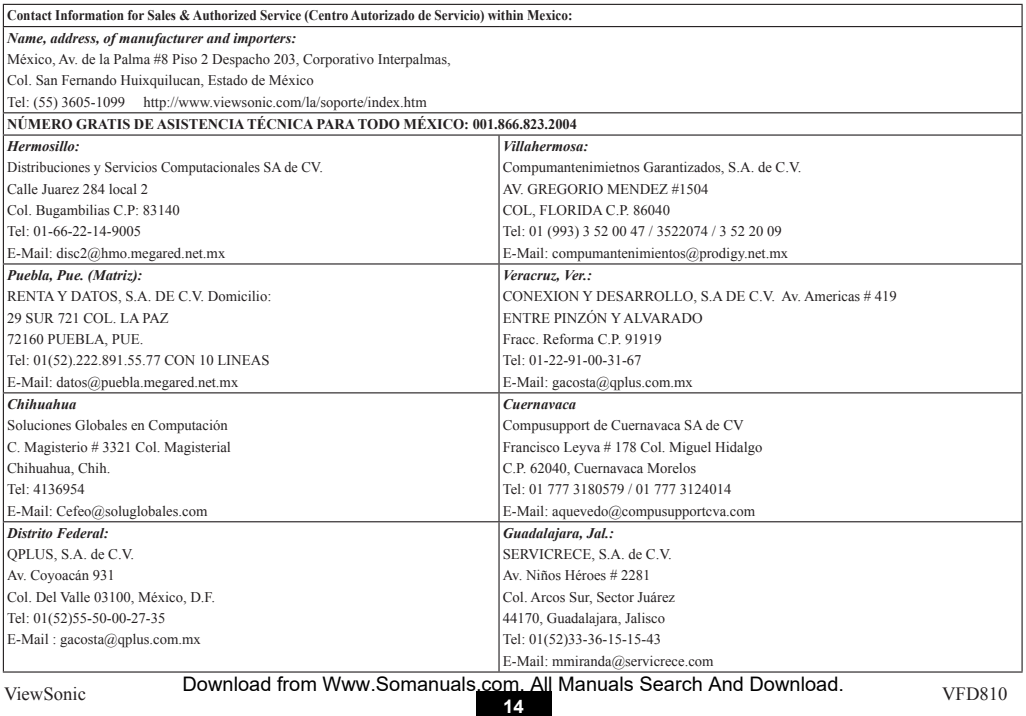

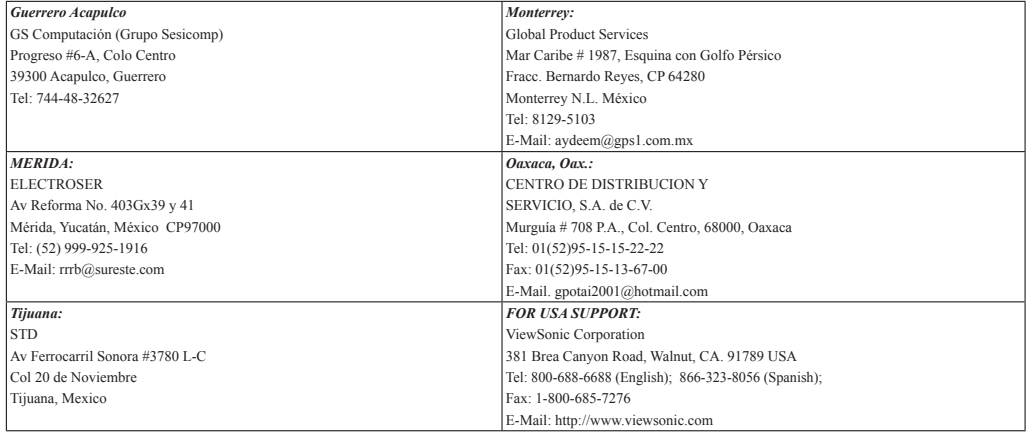

4.3: ViewSonic Mexico Limited Warranty DPF\_LW Rev. 1A 06-25-07

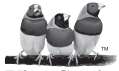

Download from Www.Somanuals.com. All Manuals Search And Download.

Free Manuals Download Website [http://myh66.com](http://myh66.com/) [http://usermanuals.us](http://usermanuals.us/) [http://www.somanuals.com](http://www.somanuals.com/) [http://www.4manuals.cc](http://www.4manuals.cc/) [http://www.manual-lib.com](http://www.manual-lib.com/) [http://www.404manual.com](http://www.404manual.com/) [http://www.luxmanual.com](http://www.luxmanual.com/) [http://aubethermostatmanual.com](http://aubethermostatmanual.com/) Golf course search by state [http://golfingnear.com](http://www.golfingnear.com/)

Email search by domain

[http://emailbydomain.com](http://emailbydomain.com/) Auto manuals search

[http://auto.somanuals.com](http://auto.somanuals.com/) TV manuals search

[http://tv.somanuals.com](http://tv.somanuals.com/)